# XPS 15 2 em 1

Configuração e especificações

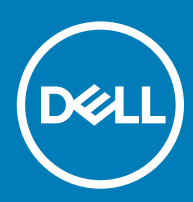

### Notas, avisos e advertências

- NOTA: Uma NOTA indica informações importantes que ajudam a melhorar a utilização do produto.
- AVISO: Um AVISO indica potenciais danos do hardware ou a perda de dados e explica como evitar o problema.
- A ADVERTÊNCIA: Uma ADVERTÊNCIA indica potenciais danos no equipamento, lesões pessoais ou mesmo morte.

© 2017-2018 Dell Inc. ou as suas subsidiárias. Todos os direitos reservados. Dell, EMC e outras marcas comerciais pertencem à Dell Inc ou às suas subsidiárias. Outras marcas comerciais podem pertencer aos seus respetivos proprietários.

2018 - 10

# Índice

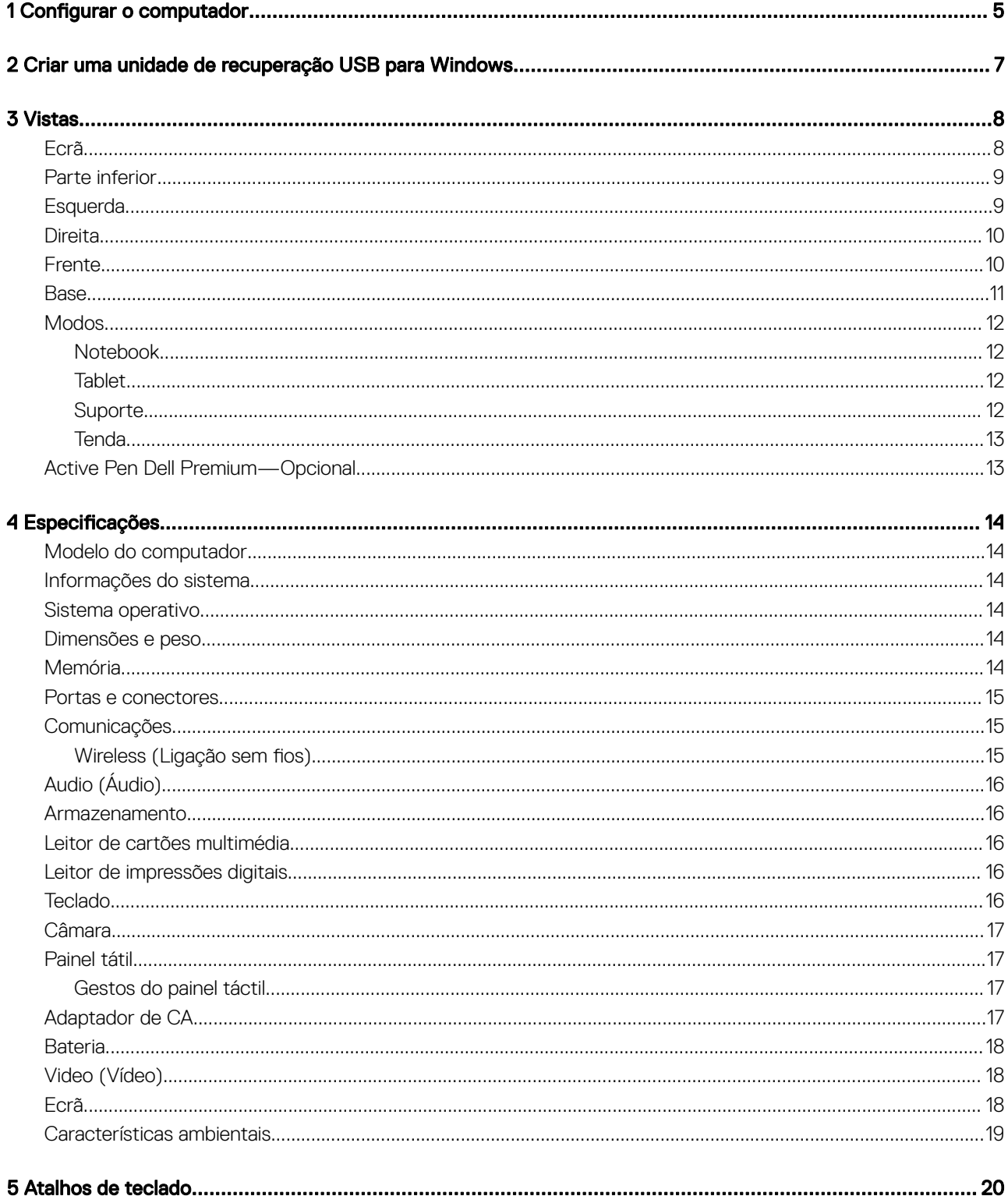

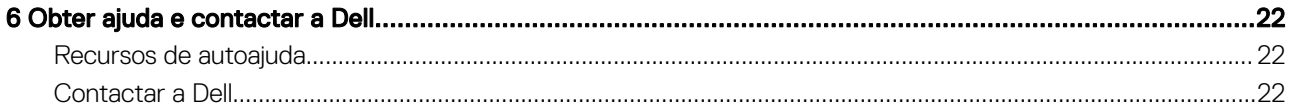

<span id="page-4-0"></span>1 Ligue o transformador e prima o botão de ligar/desligar.

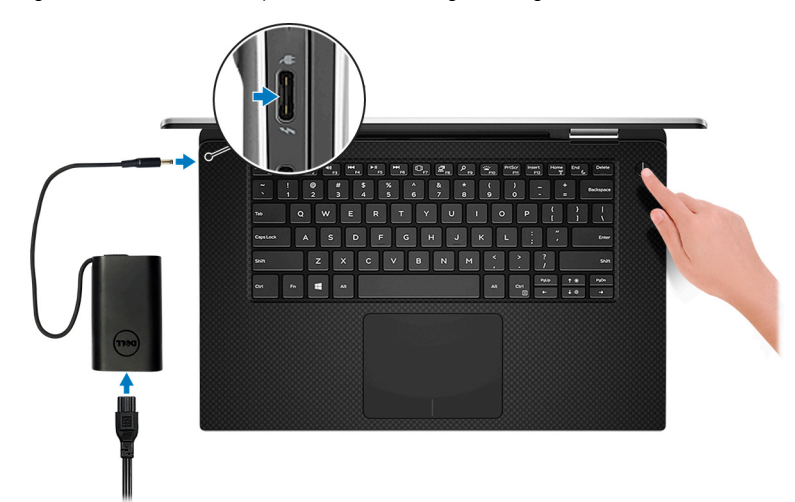

 $\textcircled{\tiny{1}}$  NOTA: Para poupar a energia da bateria, esta pode entrar em modo de poupança de energia.

- $\textcircled{\tiny{1}}$  NOTA: Utilize qualquer porta USB Tipo-C para carregar o computador. A porta de carregamento principal está indicada pelo ícone do transformador de corrente.
- 2 Termine a configuração do sistema do Windows.

Siga as instruções apresentadas no ecrã para concluir a configuração. Para a configuração, a Dell recomenda que:

- Estabeleça ligação a uma rede para proceder às atualizações do Windows.
	- $\circled{0}$  NOTA: Se for ligar a uma rede sem fios segura, insira a palavra-passe de acesso correspondente, quando necessário.
- Se estiver ligado à internet, inicie sessão ou crie uma conta Microsoft. Se não estiver ligado à internet, crie uma conta offline.
- No ecrã **Support and Protection** (Suporte e proteção), insira os seus detalhes de contacto.
- 3 Localize e utilize as aplicações da Dell no menu Iniciar do Windows recomendado

#### Tabela 1. Localize as aplicações Dell.

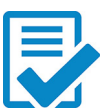

#### Registo dos produtos da Dell

Registe o computador junto da Dell.

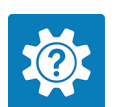

### Suporte e ajuda Dell

**SupportAssist** 

Aceda à ajuda e suporte para o seu computador.

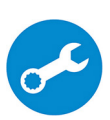

Verifica proativamente a integridade do hardware e software do computador.

NOTA: Renove ou atualize a garantia clicando na data de validade da garantia no SupportAssist.

### Atualização Dell

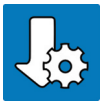

Atualiza o computador com correções de extrema importância e com os controladores mais importantes de dispositivos assim que ficam disponíveis.

Dell Digital Delivery

Transfira aplicações de software incluindo o software adquirido mas que não está pré-instalado no computador.

4 Crie uma unidade de recuperação para o Windows.

#### $\odot$ NOTA: Recomendamos que crie uma unidade de recuperação para detetar e solucionar problemas que possam ocorrer com o Windows.

Para mais informações, consulte [Criar uma unidade de recuperação USB para o Windows](#page-6-0).

# <span id="page-6-0"></span>Criar uma unidade de recuperação USB para **Windows**

2

Crie uma unidade de recuperação para deteção e solução de problemas que possam ocorrer com o Windows. Para criar a unidade de recuperação, é necessária uma unidade flash USB vazia com uma capacidade mínima de 16 GB.

- (i) | NOTA: Este processo pode demorar até uma hora para ficar concluído.
- (i) | NOTA: Os seguintes passos podem variar consoante a versão do Windows instalada. Consulte o [site de suporte da Microsoft](https://support.microsoft.com) para saber as mais recentes instruções.
- 1 Ligue a unidade flash USB ao seu computador.
- 2 Na pesquisa do Windows, digite Recuperação.
- 3 Nos resultados da pesquisa, clique em Create a recovery drive (Criar uma unidade de recuperação).

A janela **User Account Control** (Controlo de contas do utilizador) é apresentada.

4 Clique em Yes (Sim) para continuar.

A janela Recovery Drive (Unidade de recuperação) é apresentada.

- 5 Selecione Back up system files to the recovery drive (Efetuar cópia de segurança dos ficheiros do sistema para a unidade de recuperação) e clique em **Next** (Seguinte).
- 6 Selecione USB flash drive (Unidade flash USB) e clique em Next (Seguinte).

É apresentada uma mensagem a indicar que todos os dados na unidade flash USB serão eliminados.

- 7 Clique em Criar.
- 8 Clique em **Concluir**.

Para mais informações sobre como reinstalar o Windows utilizando a unidade de recuperação USB, consulte a secção *Solução de problemas* do *Manual de Serviço* do seu produto em [www.dell.com/support/manuals](https://www.dell.com/support/manuals).

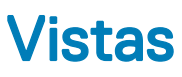

### <span id="page-7-0"></span>Ecrã

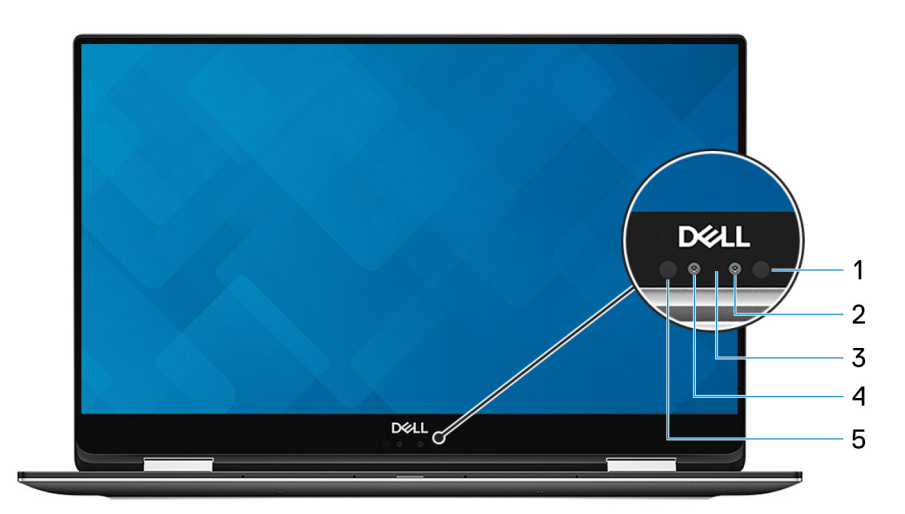

### 1 Emissor de infravermelhos

Emite uma luz de infravermelhos que permite à câmara de infravermelhos detetar e seguir o movimento.

### 2 Câmara de infravermelhos

Aumenta a segurança quando emparelhada com a autenticação de rosto Windows Hello.

### 3 Luz de estado da câmara

Acende-se quando a câmara está em utilização.

### 4 Câmara

Permite-lhe ter conversas em vídeo, tirar fotografias e gravar vídeos.

### 5 Emissor de infravermelhos

Emite uma luz de infravermelhos que permite à câmara de infravermelhos detetar e seguir o movimento.

### <span id="page-8-0"></span>Parte inferior

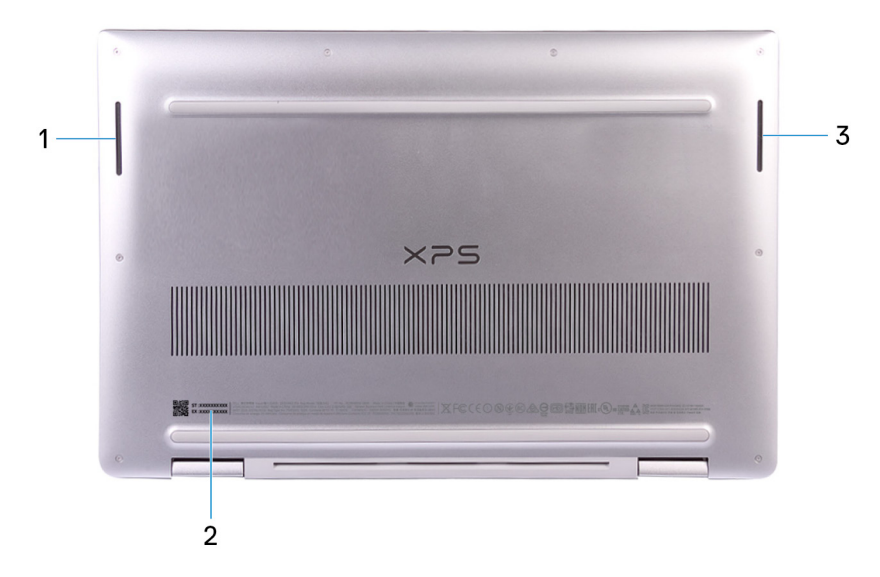

#### 1 Altifalante esquerdo

Proporciona a saída de áudio.

#### 2 Rótulo da etiqueta de serviço

A Etiqueta de Serviço é um identificador alfanumérico único que permite aos técnicos de assistência Dell identificar os componentes de hardware do seu computador e aceder às informações de garantia.

#### 3 Altifalante direito

Proporciona a saída de áudio.

### **Esquerda**

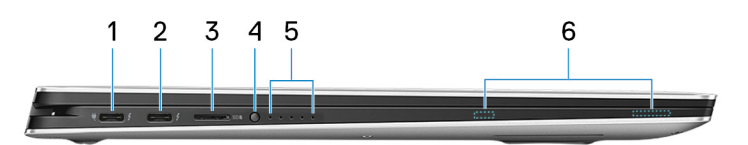

#### 1 Porta Thunderbolt 3 (USB de tipo C) com Power Delivery (Principal)

Suporta USB 3.1 Gen 2, DisplayPort 1.2 e Thunderbolt 3. Além disso, também permite ligar a um ecrã externo através de um adaptador de ecrã. Possibilita velocidades de transferência de dados de até 10 Gbps para USB 3.1 Gen 2 e de até 40 Gbps para Thunderbolt 3. Suporta Power Delivery, o que permite o fornecimento bidirecional.de energia entre dispositivos. Fornece até 5 V / 3 A de potência, permitindo um carregamento mais rápido.

#### $\circledcirc$  NOTA: É necessário um adaptador de USB Tipo C para DisplayPort (vendido separadamente) para ligar um dispositivo DisplayPort.

#### 2 Porta Thunderbolt 3 (USB de tipo C) com Power Delivery

Suporta USB 3.1 Gen 2 Tipo C, DisplayPort 1.2 e Thunderbolt 3. Além disso, também permite ligar a um ecrã externo através de um adaptador de ecrã. Possibilita velocidades de transferência de dados de até 10 Gbps para USB 3.1 Gen 2 e de até 40 Gbps para Thunderbolt 3. Suporta Power Delivery, o que permite o fornecimento bidirecional.de energia entre dispositivos. Fornece até 5 V / 3 A de potência, permitindo um carregamento mais rápido.

#### <span id="page-9-0"></span>നി NOTA: É necessário um adaptador de USB Tipo C para DisplayPort (vendido separadamente) para ligar um dispositivo DisplayPort.

#### 3 Ranhura para cartões MicroSD

Lê e escreve no cartão microSD.

#### 4 Botão de estado da carga da bateria

Prima para verificar a carga restante na bateria.

#### 5 Luzes de estado da carga da bateria (5)

Acendem quando o botão de estado da carga da bateria é premido. Cada luz indica aproximadamente 20% de carga.

#### 6 Ímanes da Active Pen Dell Premium

Prende a Active Pen Dell Premium ao chassis do computador.

### **Direita**

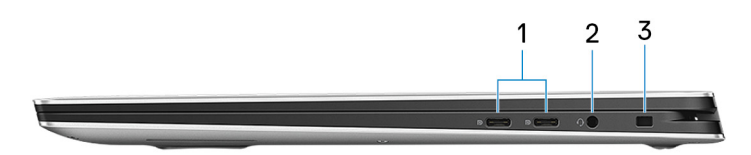

#### 1 Porta USB 3.1 Gen 1 (Type-C) com Power Delivery/DisplayPort (2)

Ligue periféricos tais como dispositivos de armazenamento externos, impressoras, e ecrãs externos.

Suporta Power Delivery, o que permite o fornecimento bidirecional.de energia entre dispositivos. Fornece até 7,5 W de potência, permitindo um carregamento mais rápido.

### NOTA: É necessário um adaptador (vendido separadamente) para ligar um dispositivo DisplayPort.

### 2 Porta de auscultadores

Ligue uns auscultadores ou uns auriculares (conjunto de auscultadores e microfone combinados).

#### 3 Ranhura do cabo de segurança (para fechos Noble)

Ligue um cabo de segurança para evitar a deslocação não autorizada do computador.

### Frente

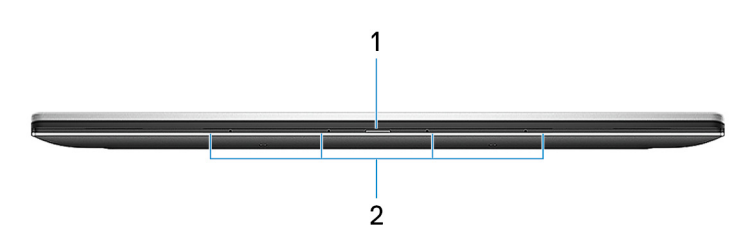

1 Luz de estado de alimentação e da bateria

Indica o estado da bateria e energia do computador.

Branco estático — O transformador de corrente está ligado e a bateria está a carregar.

Âmbar estático — A bateria tem pouca ou muito pouca carga.

### <span id="page-10-0"></span> $\odot$  NOTA: Em determinados modelos de computador, a luz de estado de alimentação e da bateria também é utilizada para o diagnóstico de sistema. Para mais informações, consulte a secção *Resolução de Problemas* no Manual de Utilizador do computador.

### 2 Microfones de matriz digital (4)

Fornecem uma entrada de áudio digital para gravação de áudio, chamadas de voz e mais.

### **Base**

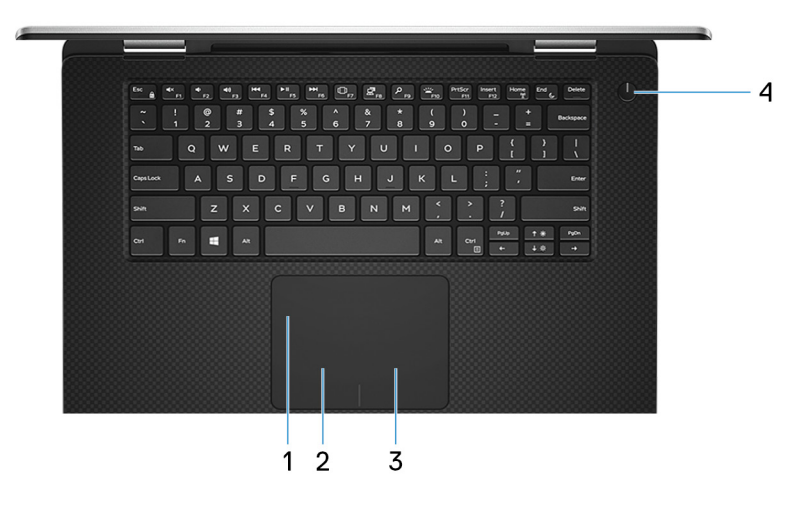

#### 1 Painel tátil

Mova o dedo no painel táctil para deslocar o ponteiro do rato. Toque para clicar com o botão esquerdo e toque com dois dedos para clicar com o botão direito.

#### 2 Área de clique com o botão esquerdo

Prima para clicar com o botão esquerdo.

#### 3 Área de clique com o botão direito

Prima para clicar com o botão direito.

#### 4 Botão de energia com leitor de impressão digital opcional

Prima para ligar o computador se este estiver desligado ou no estado de suspensão ou hibernação.

Quando o computador está ligado, prima o botão de alimentação para colocar o computador em estado de suspensão. Prima sem soltar o botão de alimentação durante 10 segundos para forçar o encerramento do computador.

Se o botão de alimentação tiver um leitor de impressões digitais, coloque o dedo no botão de alimentação para iniciar sessão.

- $\circledcirc$  NOTA: Pode personalizar o comportamento do botão de alimentação no Windows. Para mais informações, consulte *Me and* my Dell (Eu e o meu Dell) em [www.dell.com/support/manuals](https://www.dell.com/support/manuals).
- $\textcircled{\tiny{1}}$  NOTA: A luz de estado de alimentação no botão de alimentação só está disponível em computadores sem o leitor de impressões digitais opcional. Os computadores fornecidos com leitor de impressões digitais integrado no botão de alimentação não têm a luz do estado de alimentação no botão de alimentação.

 $\textcircled{\tiny{1}}$  NOTA: Para repôr a bateria, prima sem soltar o botão de alimentação durante 25 segundos.

## <span id="page-11-0"></span>**Modos**

### Notebook

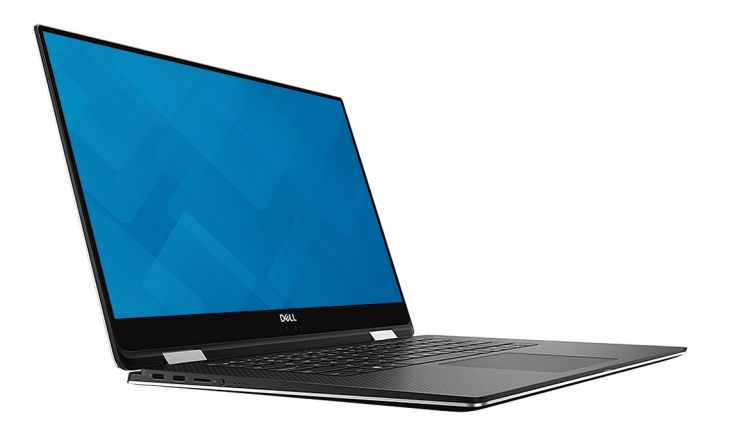

### Tablet

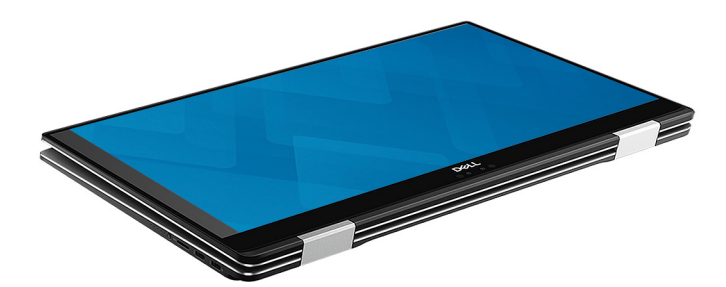

### **Suporte**

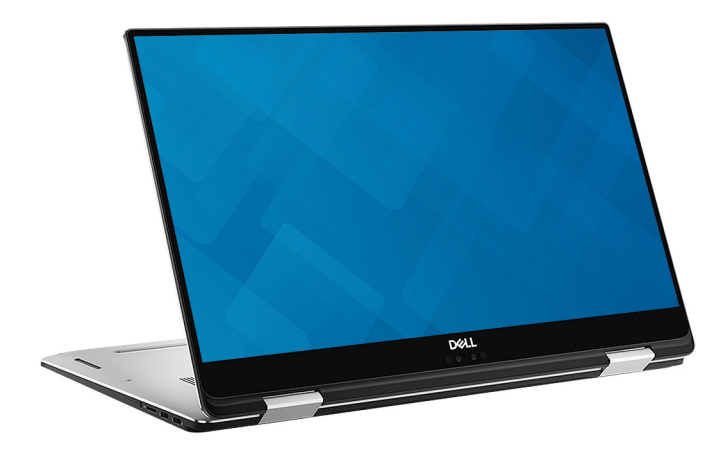

### <span id="page-12-0"></span>**Tenda**

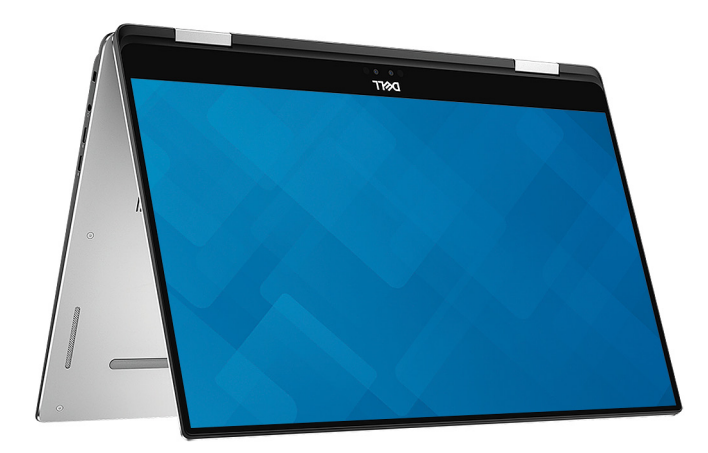

## Active Pen Dell Premium—Opcional

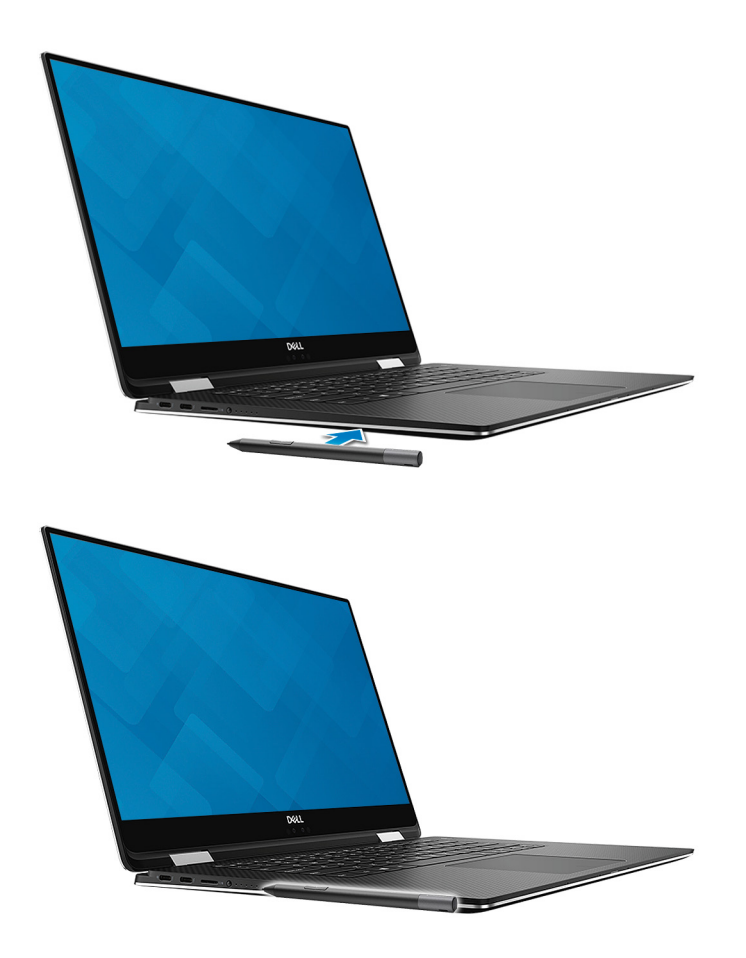

Para obter mais informações, consulte [www.dell.com/support.](https://www.dell.com/support/home/us/en/04/products/electronics/stylus)

# Especificações

4

### <span id="page-13-0"></span>Modelo do computador

XPS 15-9575

### Informações do sistema

#### Tabela 2. Informações do sistema

### Sistema operativo

Tabela 3. Sistema operativo

Sistemas operativos suportados

Processador Intel Core i5/i7 de 8<sup>a</sup> geração Chipset Intel GL82QM175

- Windows 10 Home 64 bits
- Windows 10 Professional 64 bits

### Dimensões e peso

#### Tabela 4. Dimensões e peso

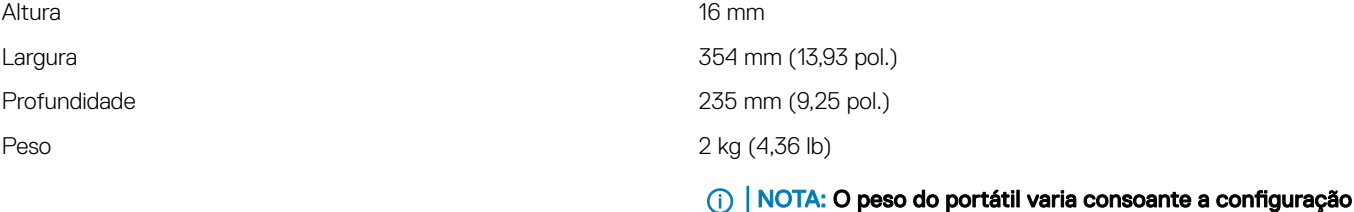

### Memória

### Tabela 5. Especificações da memória

Ranhuras **Memória incorporada** 

NOTA: A memória está integrada na placa de sistema fornecida de fábrica e não pode ser posteriormente atualizada.

encomendada e as variáveis de produção.

Tipo DDR4

<span id="page-14-0"></span>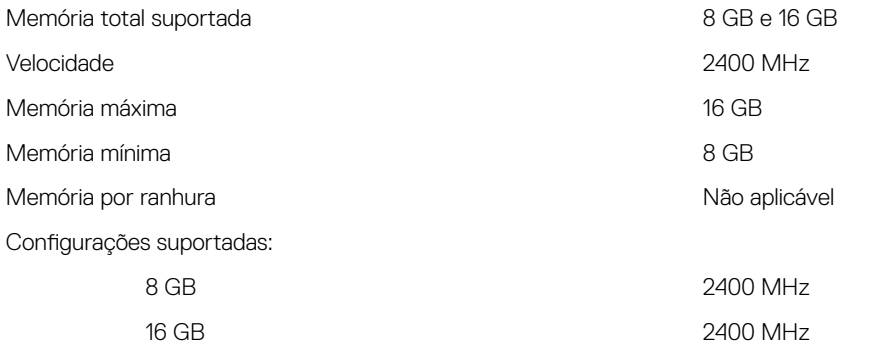

### Portas e conectores

#### Tabela 6. Portas e conectores

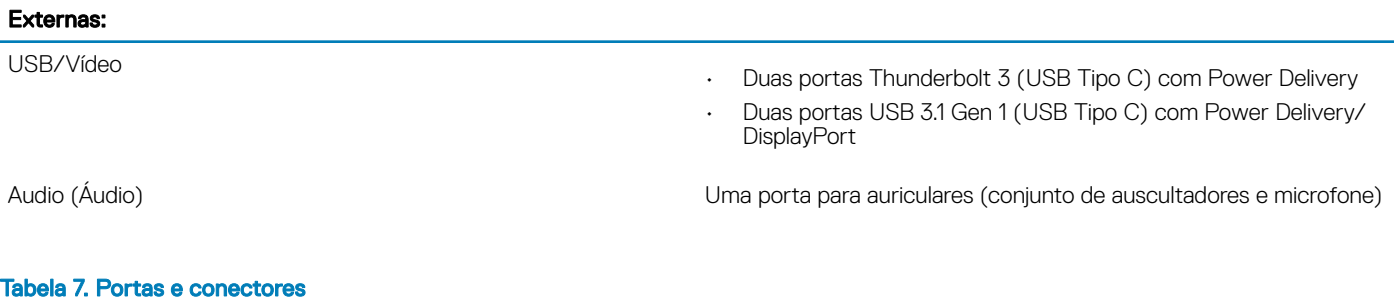

### Internas:

Ranhura M.2 Uma ranhura M.2 para a unidade de estado sólido (SSD)

### **Comunicações**

#### Tabela 8. Comunicações suportadas

Wireless (Ligação sem fios)

- Wi-Fi 802.11a/g/n/ac
- Bluetooth 4.1

### Wireless (Ligação sem fios)

### Tabela 9. Wireless (Ligação sem fios)

Taxa de transferência (máxima) Bandas de frequência Encriptação

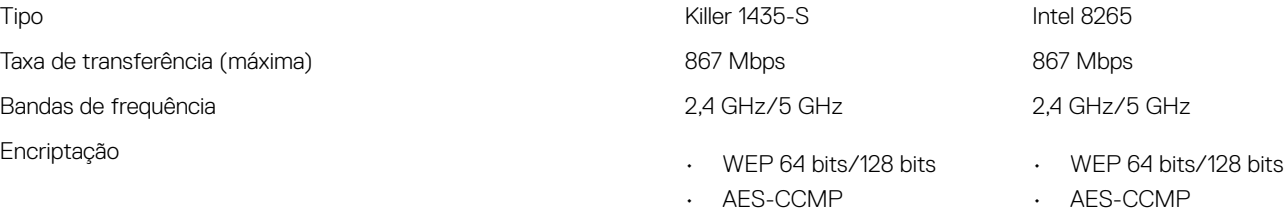

• TKIP

• TKIP

# <span id="page-15-0"></span>Audio (Áudio)

### Tabela 10. Especificações de áudio

Altifalantes Dois Saída de altifalante

Controlador Realtek ALC3271-CG com Waves MaxxAudio Pro

- Média: 2 W
- Pico: 2,5 W

Microfone Microfones matriciais digitais

## Armazenamento

### Tabela 11. Especificações de armazenamento

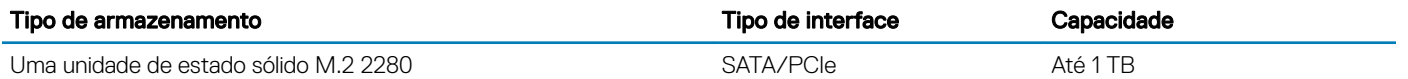

### Leitor de cartões multimédia

### Tabela 12. Especificações do leitor de cartões multimédia

Cartões suportados

Tipo Um leitor de cartões micro SD

- mSD
- mSDHC
- mSDXC

### Leitor de impressões digitais

### Tabela 13. Especificações do leitor de impressões digitais

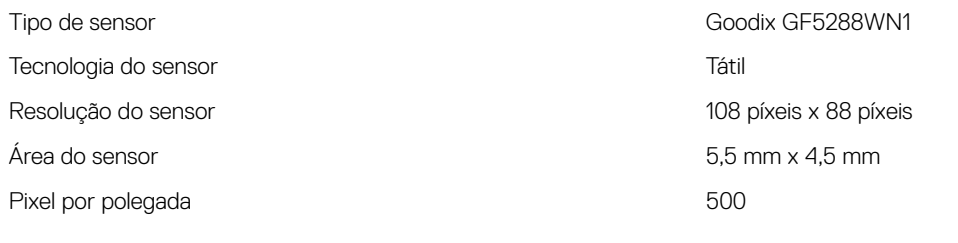

### **Teclado**

### Tabela 14. Especificações do teclado

Tipo Teclado retroiluminado

Teclas de atalho Algumas teclas do teclado têm dois símbolos. Estas teclas podem ser utilizadas para escrever carateres alternativos ou para executar funções secundárias. Para escrever carateres alternativos, prima

Shift e a tecla desejada. Para executar funções secundárias, prima Fn e a tecla desejada.

NOTA: Prima Fn+Esc para trocar o comportamento primário das teclas de função (F1-F12) entre dois modos modo de teclas multimédia e modo de teclas de função.

[Atalhos de teclado](#page-19-0)

### <span id="page-16-0"></span>Câmara

#### Tabela 15. Especificações da câmara

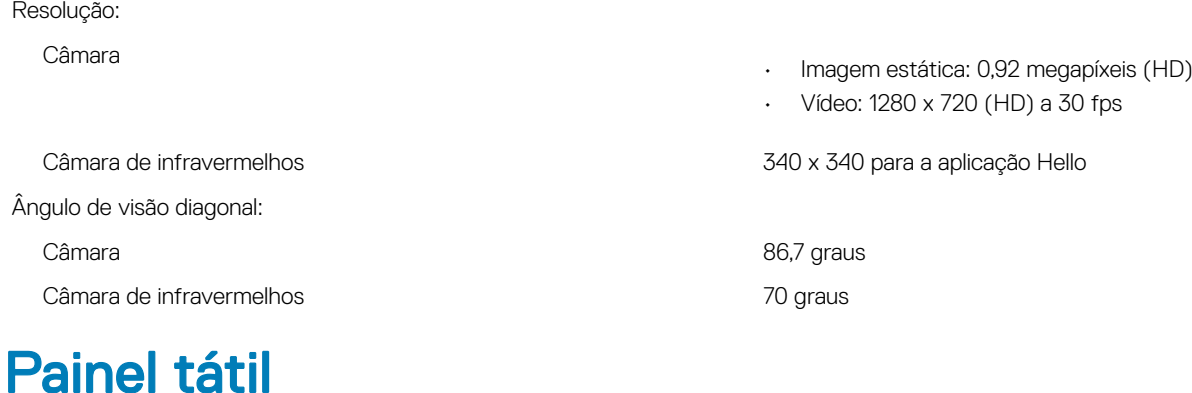

### Tabela 16. Painel tátil

Resolução 1219 x 919 Dimensões

- Largura: 105 mm (4,13'')
- Altura: 80 mm (3,14'')

### Gestos do painel táctil

Para mais informações acerca dos gestos da mesa sensível ao toque para o Windows 10, consulte o artigo [4027871](https://support.microsoft.com/en-us/help/4027871/windows-10-touchpad-gestures) da base de conhecimentos da Microsoft em [support.microsoft.com.](https://support.microsoft.com/en-us)

### Adaptador de CA

### Tabela 17. Porta do adaptador de CA

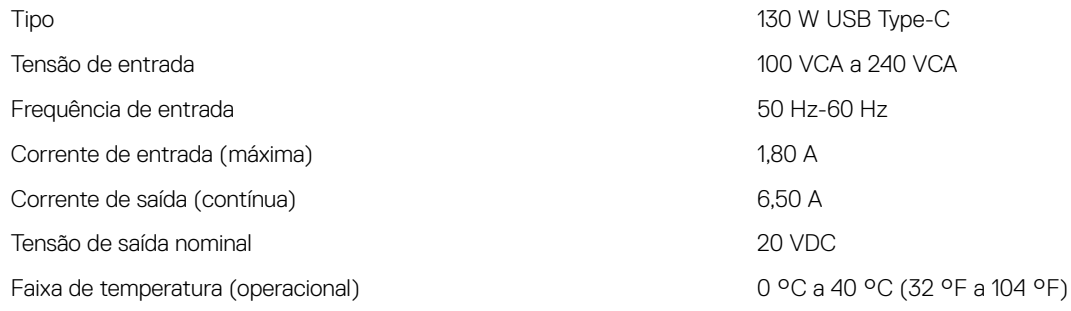

### <span id="page-17-0"></span>**Bateria**

### Tabela 18. Especificações da bateria

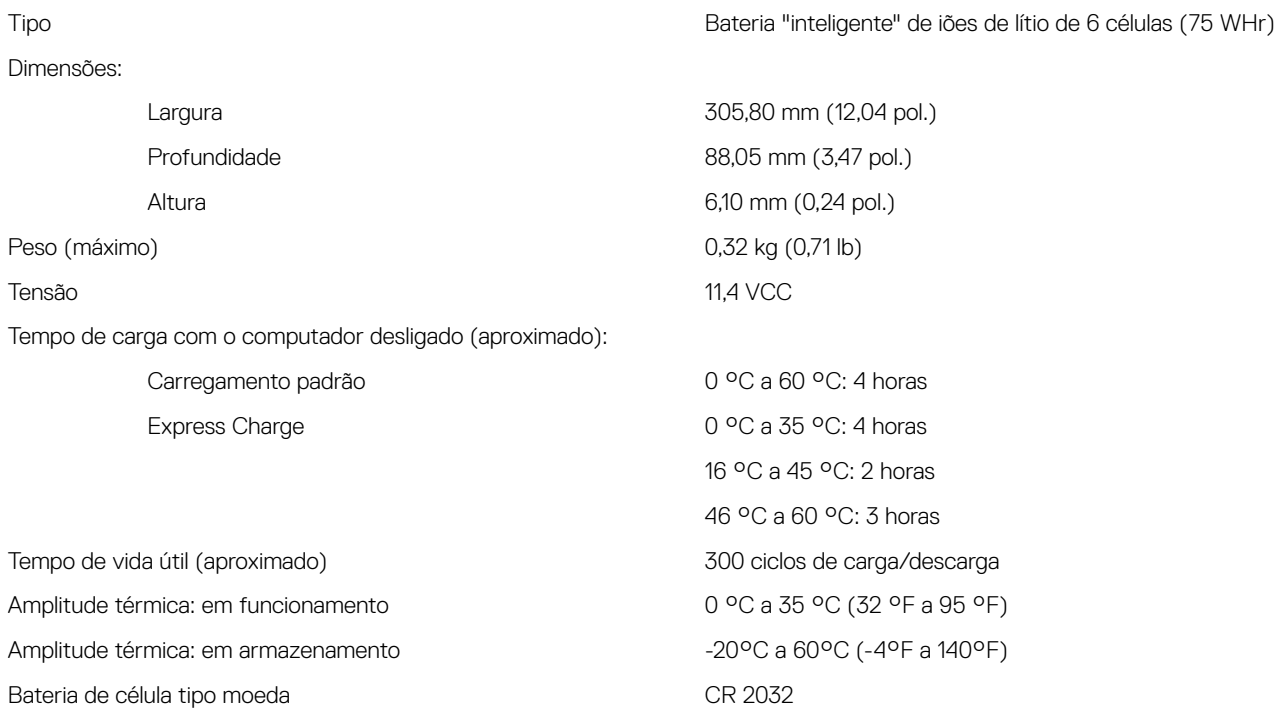

## Video (Vídeo)

#### Tabela 19. Especificações de vídeo

Controlador

### Ecrã

### Tabela 20. Especificações do ecrã

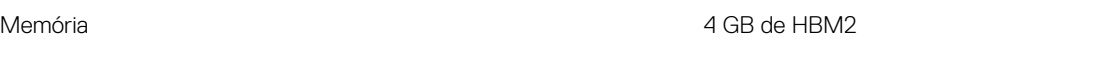

• Intel HD Graphics 630

• Placa gráfica Radeon RX Vega M

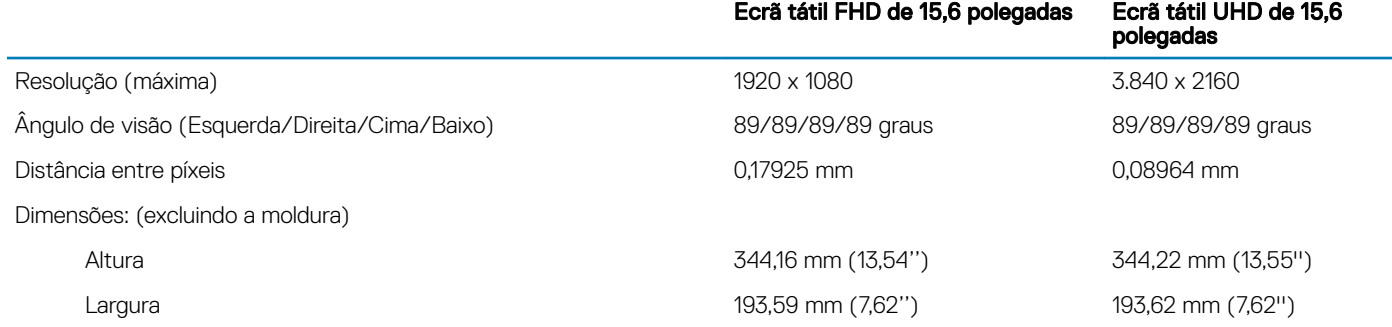

<span id="page-18-0"></span>Diagonal 396,24 mm (15,60 pol.) Taxa de atualização 60 Hz

Ângulo de operação 0 graus (fechado) a 360 graus

Tecnologia do painel **In-plane switching (IPS)** and in-plane switching (IPS)

Controlos O brilho pode ser controlado com as teclas de atalho

## Características ambientais

Nível de contaminação pelo ar: G1, como definido pela ISA-S71.04-1985

### Tabela 21. Características ambientais

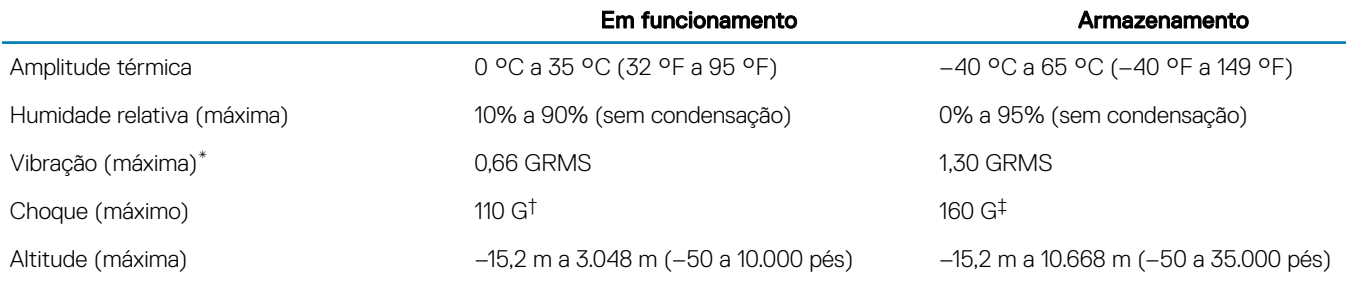

\* Medida utilizando um espetro de vibração aleatória que simula o ambiente do utilizador.

† Medido utilizando um impulso de meio-seno de 2 ms quando a unidade de disco rígido está em utilização.

‡ Medido utilizando um impulso semi-senoidal de 2 ms, com a unidade de disco rígido na posição "head-parked" (posição de repouso).

# Atalhos de teclado

<span id="page-19-0"></span>(i) NOTA: Os carateres do teclado podem diferir, dependendo da configuração de idioma do teclado. As teclas usadas como atalho permanecem as mesmas em todas as configurações de idiomas.

#### Tabela 22. Lista de atalhos de teclado

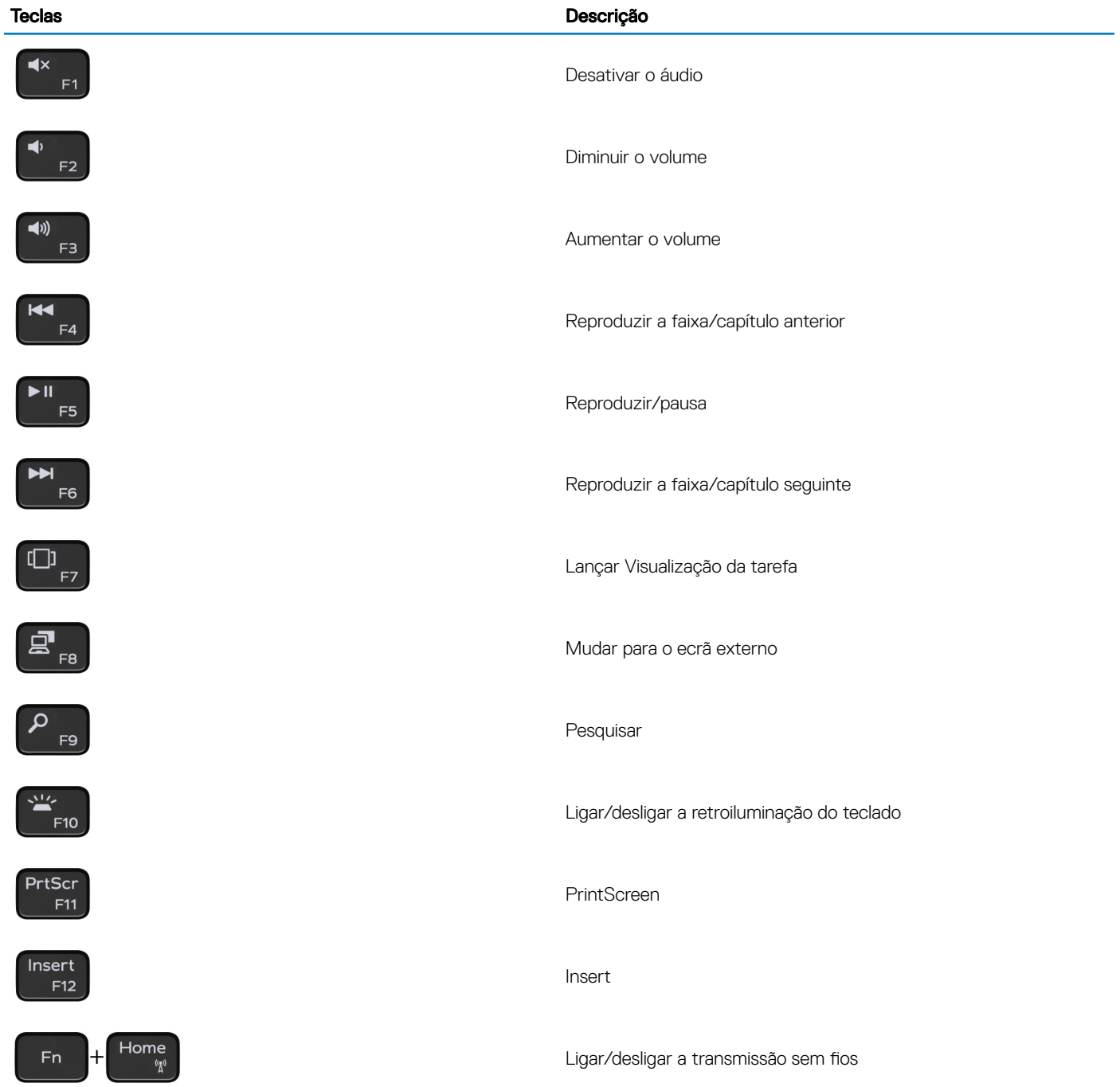

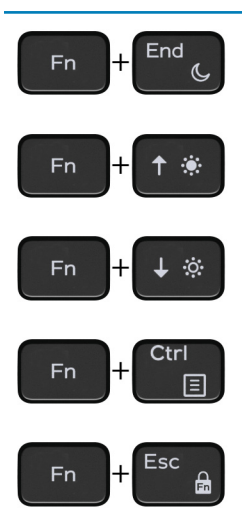

### Teclas **Descrição**

Suspensão

Aumentar o brilho

Diminuir o brilho

Abrir menu de aplicação

Ligar/desligar bloqueio da tecla Fn

# Obter ajuda e contactar a Dell

### <span id="page-21-0"></span>Recursos de autoajuda

Pode obter informações e ajuda sobre os produtos e serviços da Dell utilizando estes recursos de autoajuda online:

#### Tabela 23. Recursos de autoajuda

Informações sobre os produtos e serviços da Dell [www.dell.com](http://www.dell.com)

A aplicação Suporte e ajuda Dell

Sugestões

Ajuda online para o sistema operativo [www.dell.com/support/windows](http://www.dell.com/support/windows)

Informações sobre solução de problemas, manuais do utilizador, instruções de configuração, especificações do produto, blogues de ajuda técnica, controladores, atualizações do software, etc.

Artigos da base de conhecimentos da Dell para uma variedade de problemas relacionados com o computador.

Conheça as seguintes informações sobre o seu produto:

- Especificações do produto
- Sistema operativo
- Configurar e utilizar o seu produto
- Cópia de segurança dos dados
- Deteção e resolução de problemas
- Restauro do sistema e das definições de fábrica
- Dados do BIOS

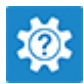

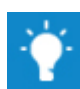

Contactar o Suporte Na funcionalidade de pesquisa do Windows, escreva Help and Support e prima Enter.

[www.dell.com/support/linux](http://www.dell.com/support/linux)

[www.dell.com/support](http://www.dell.com/support)

- 1 Aceda a [www.dell.com/support](http://www.dell.com/support).
- 2 Digite o assunto ou a palavra-chave na caixa **Search** (Pesquisar).
- 3 Clique em **Search** (Pesquisar) para recuperar os artigos relacionados.

Consulte *Me and My Dell* (Eu e o meu Dell) em [www.dell.com/](http://www.dell.com/support/manuals) [support/manuals](http://www.dell.com/support/manuals).

Para localizar *Me and My Dell* (Eu e o meu Dell) referente ao produto, identifique o seu produto de uma das seguintes formas:

- Selecione Detect Product (Detetar produto).
- Localize o seu produto no menu pendente em View Products (Ver produtos).
- Introduza o **Service Tag number** (Número da etiqueta de serviço) ou a **Product ID** (ID do produto) na barra de pesquisa.

## Contactar a Dell

Para contactar a Dell relativamente a vendas, suporte técnico ou questões relacionadas com os clientes, consulte [www.dell.com/](http://www.dell.com/contactdell) [contactdell](http://www.dell.com/contactdell).

NOTA: A disponibilidade varia de acordo com o país e produto e alguns serviços podem não estar disponíveis no seu país.

NOTA: Se não tiver uma ligação ativa à Internet, pode encontrar as informações de contacto na sua fatura, na nota de encomenda ou no catálogo de produtos Dell.